# INTEGRITY VERIFICATION PROCEDURE

# Integrity Verification of the EcoStruxure™ BMXNOM0200 V1.60 files (.ldx)

#### **"Important notes"**

(1) Schneider Electric does not guarantee the correctness of the results generated by the proposed tool.

The customer can use any tool generating SHA256 from the file to check the installation file's integrity.

(2) Reach out to our customer care team in your location if you face any difficulty with the download

### **Before the Software Installation**

Before using the provided content, we recommend checking the integrity of the software downloaded from the Schneider Electric website.

To verify the integrity of the downloaded files (.ldx) of EcoStruxure **BMXNOM0200 v1.60**, proceed as follows:

- Launch any SHA256 generator tool, e.g., [http://onlinemd5.com](http://onlinemd5.com/) (1)
- Click on "Choose a File", browse to EcoStruxure **BMXNOM0200\_V1.60.ldx** filename and select it.
- Select SHA256 as a checksum type.
- The utility will automatically run the file through the SHA-256 cryptographic functions and generate the SHA-256 value.
- Copy the corresponding original SHA256 checksum value from the **Checksum List** section and paste it in the appropriate field.
- The result of the verification will automatically appear with a green check or a red cross.
- If they match, you can proceed with the installation.
- If they do not match, download the EcoStruxure **BMXNOM0200\_V1.60.ldx** again and repeat the procedure until both checksum values match (2).

## **Checksum List**

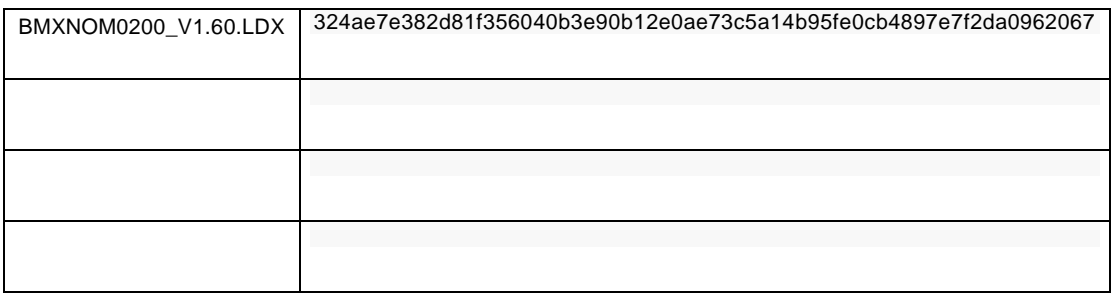